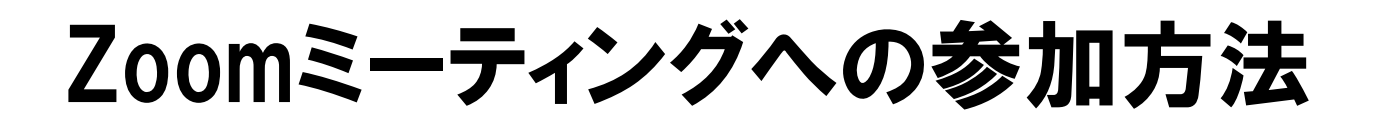

## 一般社団法人広島県医師会

Ver.1.0

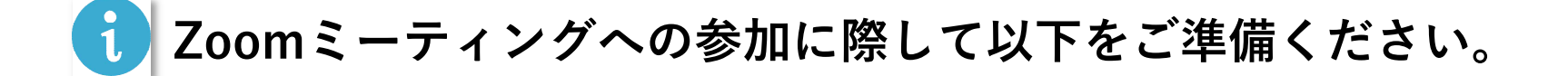

❶ Zoomアプリがインストールされたパソコン ※ Windowsに限らず、MacやiPadなどでもご利用いただけます。

**2** 接続はWi-Fiでも可能ですが、有線LANをおすすめします。

❸ ノートパソコンをお使いであれば、カメラやマイク、スピーカーは内臓されていますが、 内臓されていないパソコンをお使いの場合は、別途ご準備ください。

**❶** Zoom会議の開催者から、以下の内容が記載されたメールがとどきます。

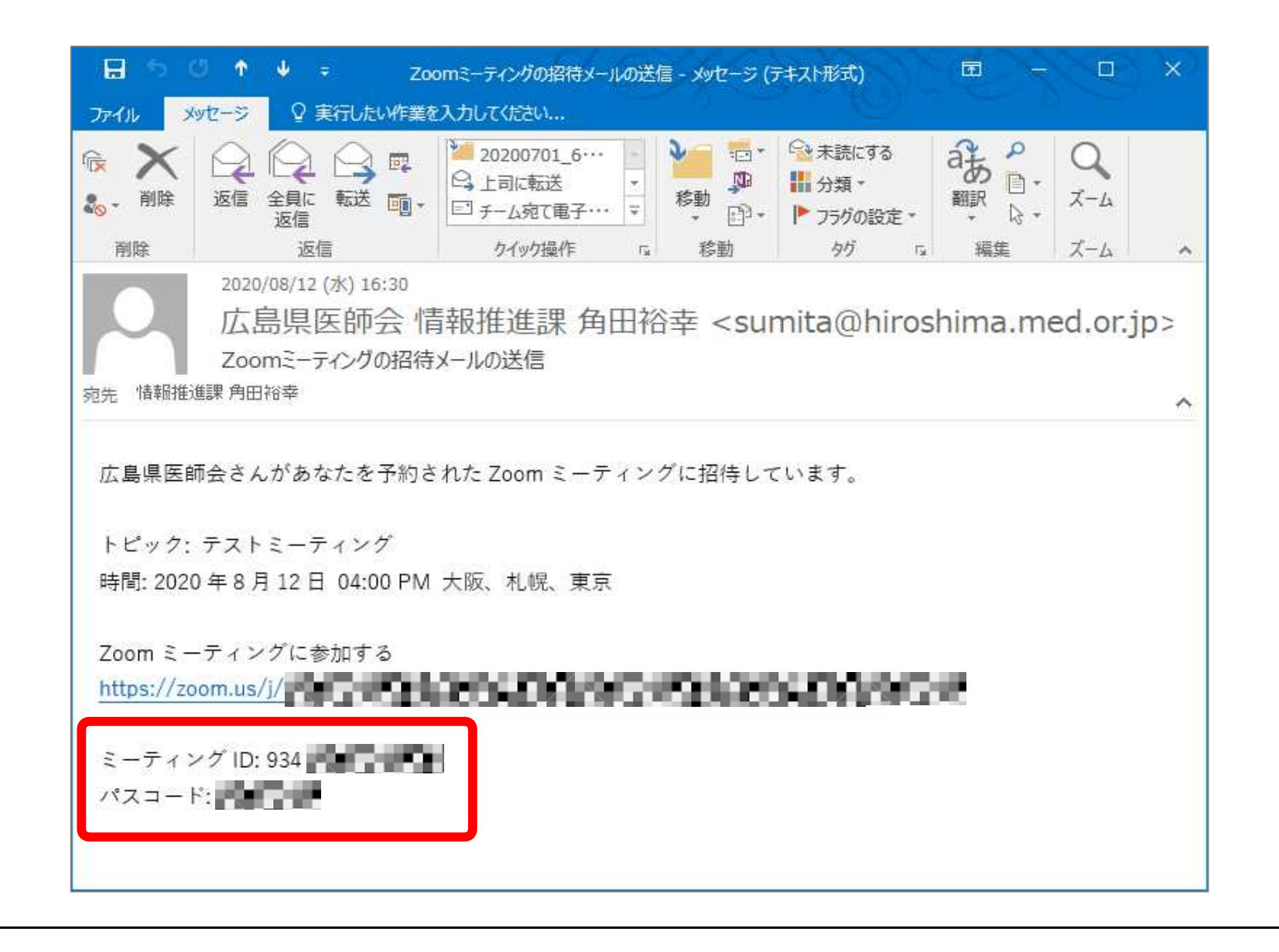

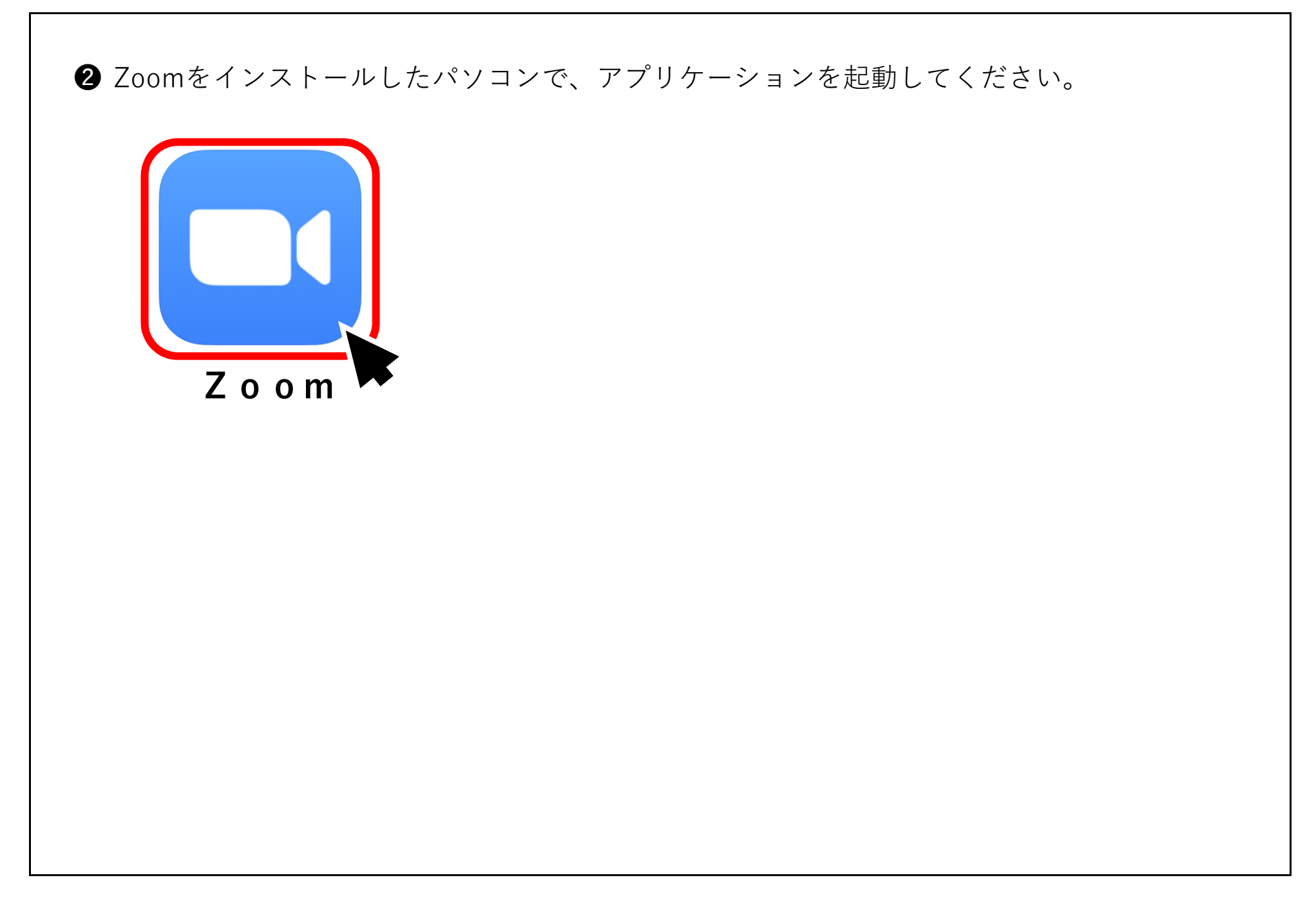

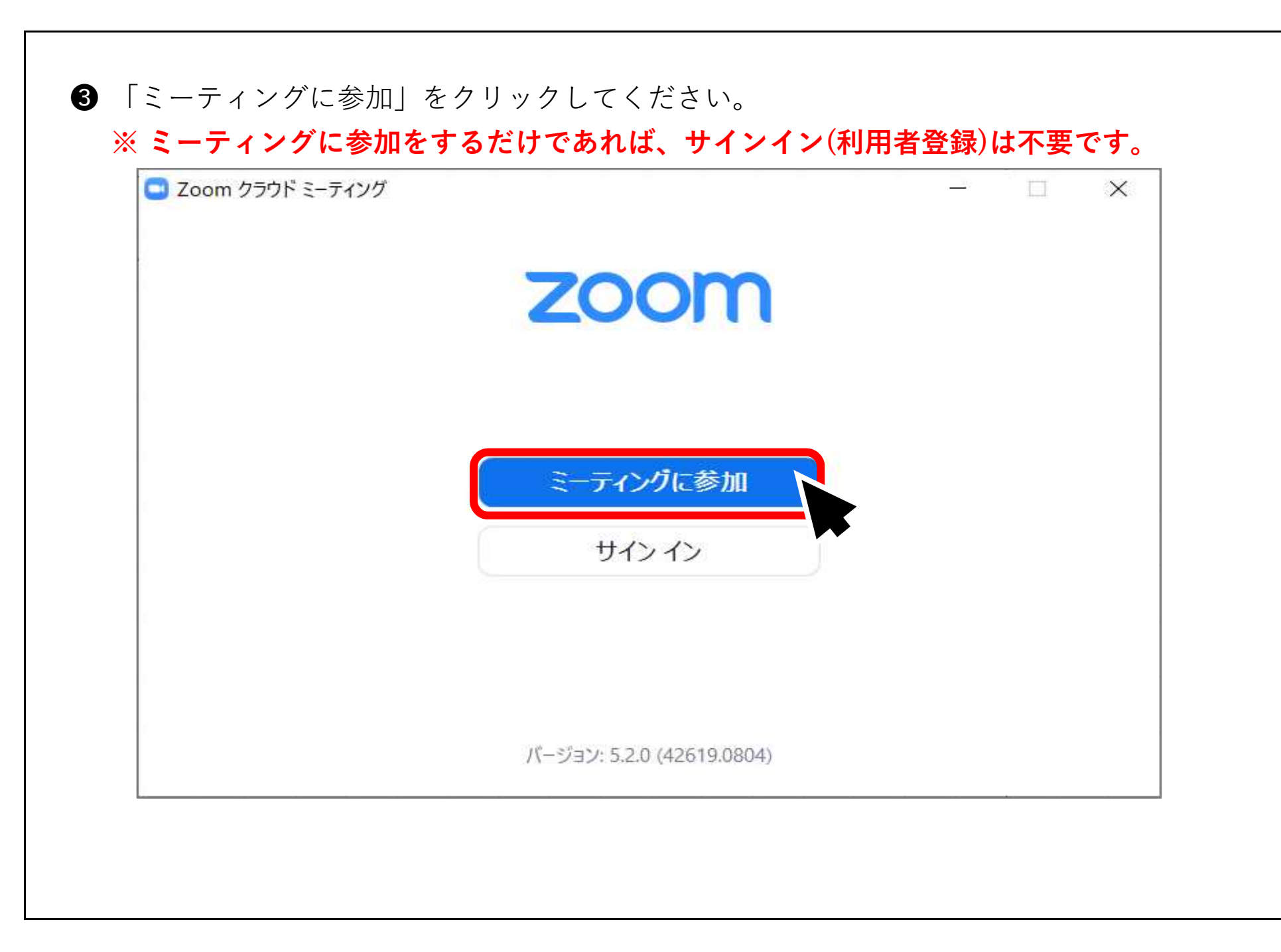

**4** 上段に、先ほどのメールに記載されたミーティングIDを入力し、 下段には、分かりやすい名前を入力(例えば、〇〇地区医師会など)してください。 入力したら、「参加」ボタンをクリックしてください。

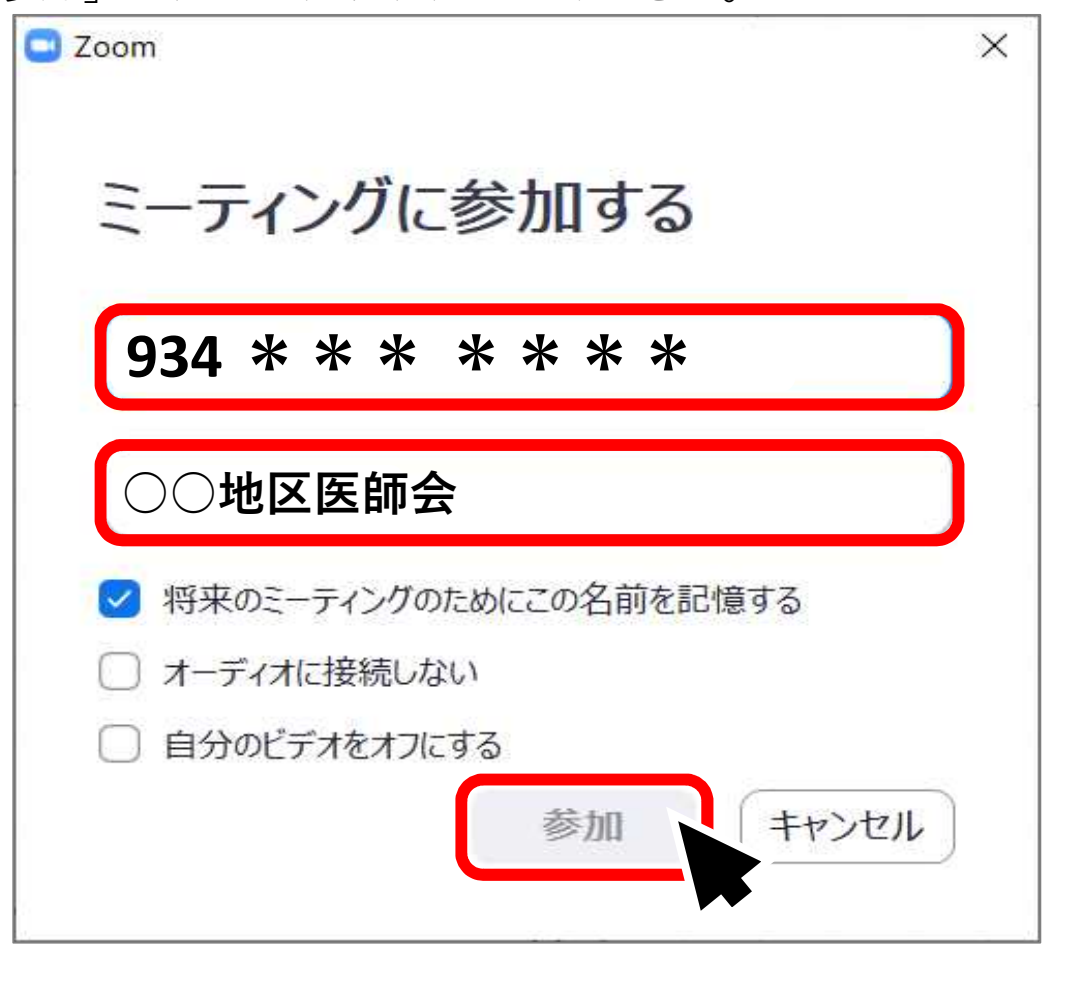

❺ 先ほどのメールに記載されたパスコードを入力して 「ミーティングに参加する」ボタンをクリックしてください。

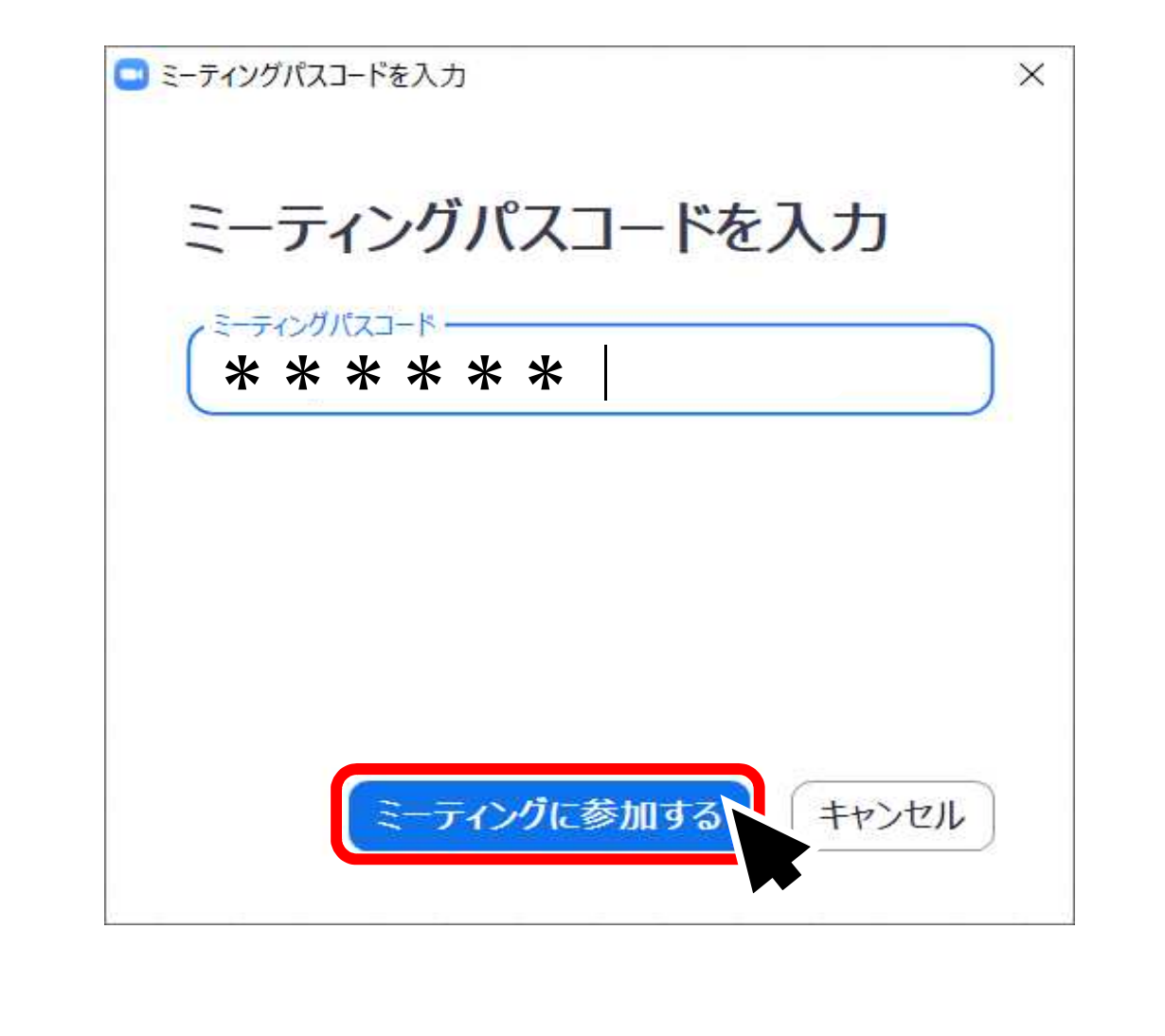

6 主催者がまだミーティングを開始していない場合は、以下のような画面が表示されます。 マイクやスピーカーのテストをする場合は、「コンピューターのオーディオをテスト」 ボタンをクリックしてください。

※主催者が既に開始している場合はこの画面は表示されません。

その場合は、❽の画面が表示されます。

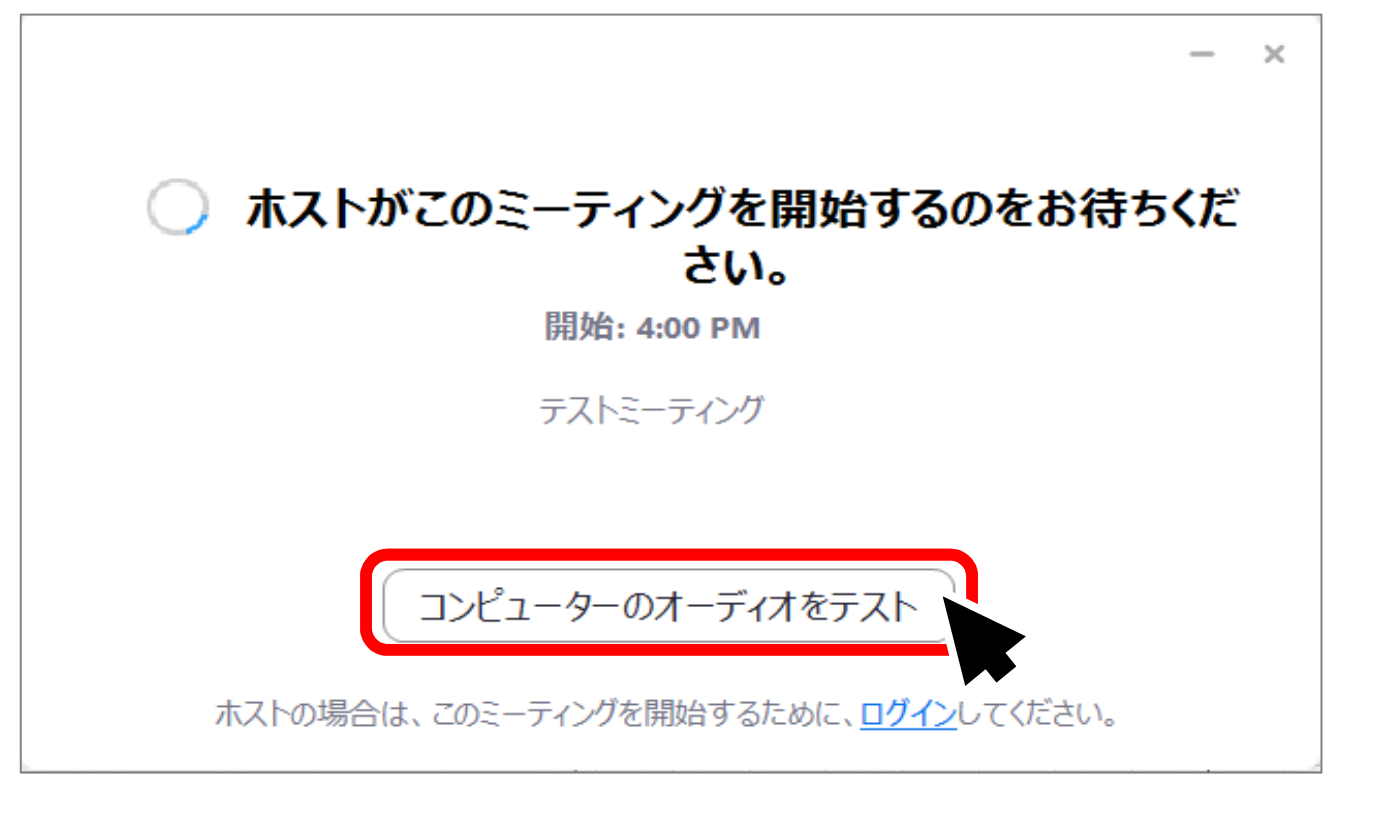

● お使いのスピーカー、およびマイクを右のリストから選択し、

「スピーカーのテスト」、「マイクのテスト」ボタンを押して、事前に音声テストを してください。

![](_page_8_Picture_18.jpeg)

![](_page_9_Picture_0.jpeg)

![](_page_10_Picture_0.jpeg)

❿ 発言しないときは、左下のマイクのボタンをクリックして、ミュート状態にしておいて ください。発言するときは、クリックして、マイクのミュートを解除してください。

![](_page_11_Picture_1.jpeg)

⓫ 発言するときは、マイクボタンをクリックしてミュートを解除することも可能ですが、 パソコンのキーボードの「スペース」キーを押すと、一時的にミュートが解除されます。 スペースキーを押している間だけ、話すことが可能になるので便利です。

![](_page_12_Picture_1.jpeg)

⓫ 会議室を退出する場合は、右下の「退出」ボタンをクリックして終了してください。

![](_page_13_Figure_1.jpeg)